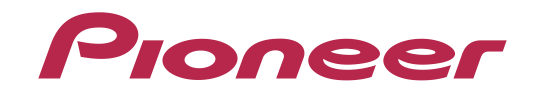

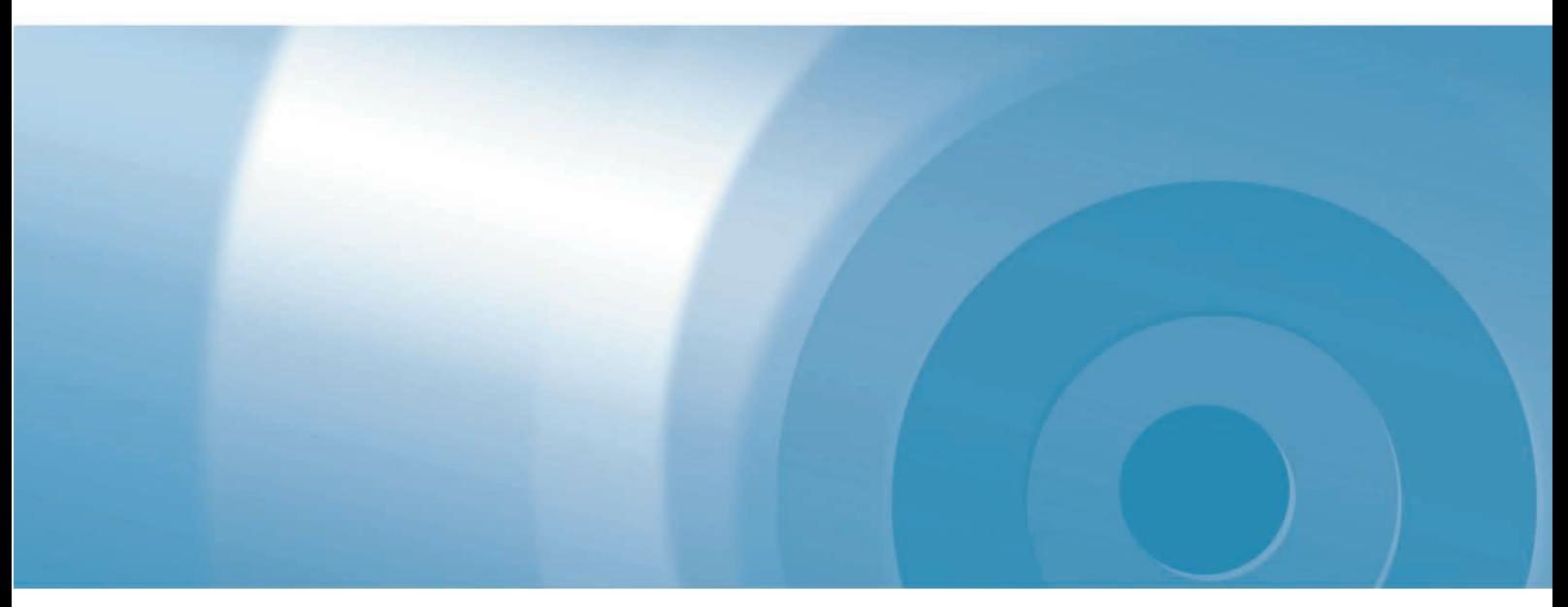

# **楽ナビポータブル**

# バージョンアップ ダウンロード マニュアル

# 楽ナビポータブル Type I Vol.8(2020年度第1版)・ダウンロード版CNVU-RP810DL

今回 CNVU-RP810DL を初めて購入されるお客様は、ダウンロード当日、更新パスワード取得時に決済いただ きますので、あらかじめご決済用のクレジットカードをご用意ください。 2019 年 11月以降、既にご購入済のお客様は、購入手続き不要です。CNVU-RP810DL は、2019 年 11月 から 2020 年10 月までのダウンロードが可能です。 下記の「お客様別バージョンアップ手順のご案内」から、お進みください。

#### お客様別バージョンアップ手順のご案内

【新規ご購入のお客様】 今回、初めてご購入になるお客様は、「ステップ 4 ご購入代 金決済、更新パスワード取得」が必要です。 ページ 1「本書の見方」へお進みください。 【既にご購入済のお客様】 ご購入手続きは不要ですが、「ステップ 5 更新パスワード取得」 は必要となります。 ページ 1「本書の見方」へお進みください。

# CONTENTS **>>>**

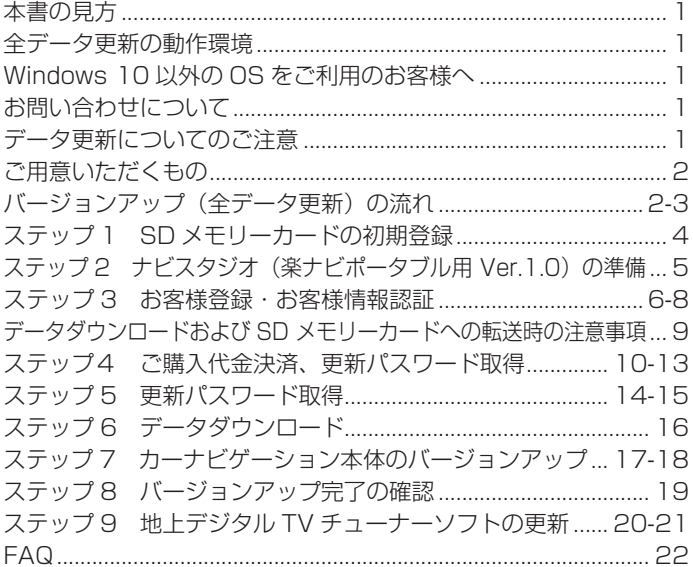

<span id="page-1-0"></span>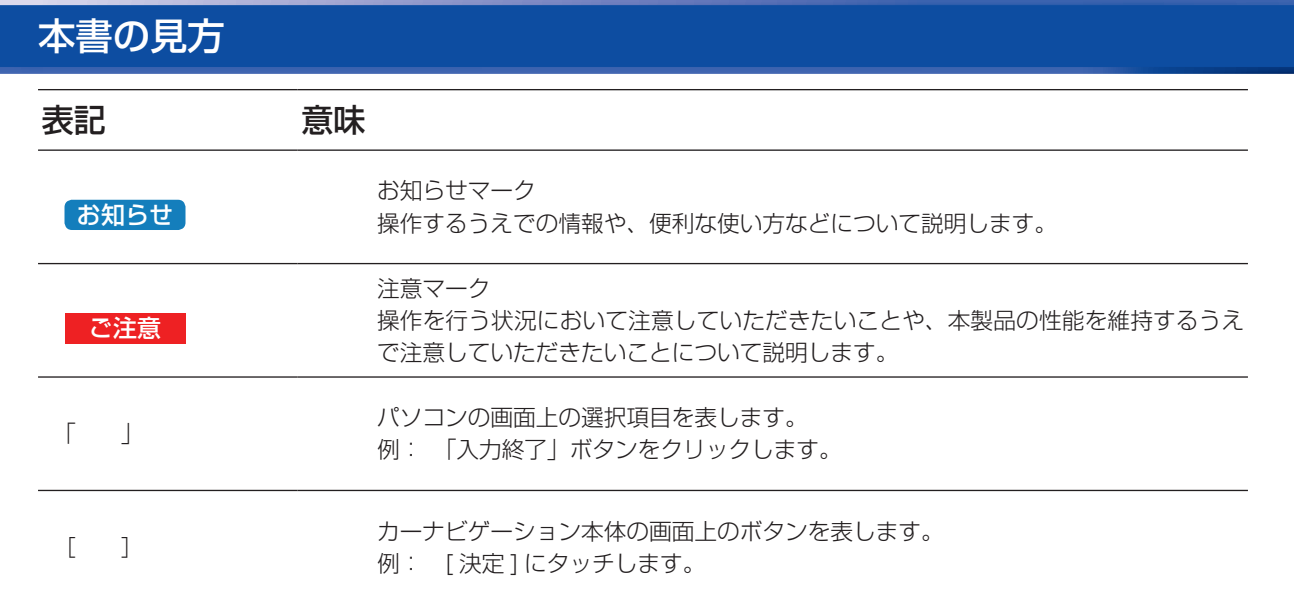

※ WEB ページのデザインについては、予告なく変更される場合があります。

# 全データ更新の動作環境

全データ更新を行うには、パソコンリンクソフト「ナビスタジオ(楽ナビポータブル用)」を使用します。 更新時にはパソコンをインターネットに接続する必要があります。

「ナビスタジオ(楽ナビポータブル用)」の動作環境については、以下の URL を参照してください。 [https://jpn.pioneer/ja/car/navistudio/navistudio\\_raku-portable1/](https://jpn.pioneer/ja/car/navistudio/navistudio_raku-portable1/)

# Windows 10 以外の OS をご利用のお客様へ

本書は Windows 10 を基に手順を記載しております。 他の OS をご利用の場合は、ユーザーアカウント制御(UAC) の設定によって動作が異なる場合があります。

# お問い合わせについて

パソコン、ウイルスチェックソフトなどの操作方法やご質問については販売元のメーカーへお問い合わせください。

# データ更新についてのご注意

• 全データ更新は、アプリケーション、地図データ、道路データ、地点情報データなどを含めたすべてのデータが更新対象となります。 全データ更新は、「ナビスタジオ(楽ナビポータブル用)」経由でダウンロードしたデータが入った SD メモリーカードを使用します。 ※ ダウンロードしたデータを、ナビスタジオ以外の手段で SD メモリーカードにコピーすることはできません。

• 差分更新とは、道路データ、地点情報データが更新対象となります。 差分更新は、「ナビスタジオ(楽ナビポータブル用)」経由でダウンロードしたデータが入った SD メモリーカードまたは通信モジュー ルを使用します。

- 全データ更新中は、カーナビゲーションのすべての機能が使用できません。
- 全データ更新を実施しないと以降の更新ができません。 ※ 全データ更新を実施すると、初期化される場合があります。(2013 年第 2 版以降のバージョンからのデータ更新では初期化さ れません。)必要に応じて再設定してください。 機能設定、音量設定、車両設定、スマートループ設定、エアージェスチャー設定 また、AV の入力状態(TV、VIDEO 等)は AV OFF となります。
- SD メモリーカード内のデータについては、万一に備え、バックアップをお取りいただくことをお勧めします。

# <span id="page-2-0"></span>ご用意いただくもの

#### カーナビゲーション本体のバージョンアップにご用意いただくもの

#### インターネットに接続可能なパソコン

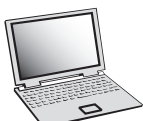

- SDHC 対応の SD メモリーカードスロット搭載のパソコン、または、外付けの SD メモリーカード リーダー・ライターが必要です。
	- 大容量のデータをダウンロードします。**パソコンのハードディスクに、16GB の空き容量を確保し て下さい。**
- SD メモリーカード

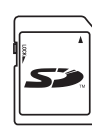

• 大容量のデータを SD メモリーカードに転送します。SDHC Class2 以上の、空の 16GB の SD メ モリーカードを準備してください。(FAT32 でフォーマットされた SD メモリーカードが必要です)

#### クレジットカード

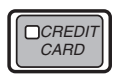

• カーナビゲーション本体のバージョンアップに使用される「全更新データ」につきましては、クレジッ トカードによる購入手続きが必要なため、クレジットカードをご用意ください。ご利用いただける クレジットカードについては P.22「FAQ ■ [決済について」](#page-22-0)をご覧ください。

# バージョンアップ(全データ更新)の流れ

本機のバージョンアップ(全データ更新)は、以下の流れで行います。

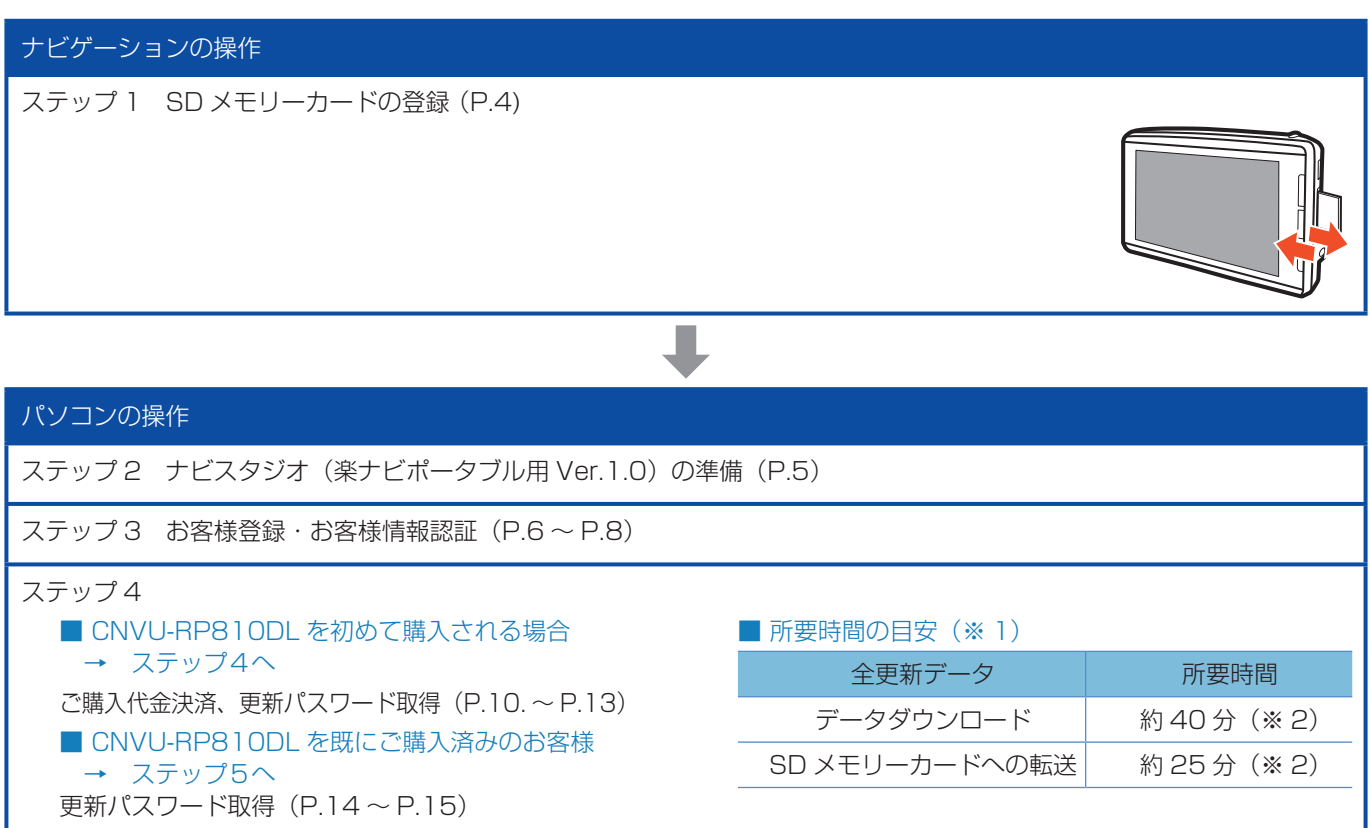

ステップ6 データダウンロード[\(P.16\)](#page-16-0)

※ 1 パソコンの動作環境によっては、ダウンロード完了までの時間が長くなることがあります。また、一部のウイルスチェックソフ トにはダウンロードしているファイルに対してウイルスチェックを実行する機能があり、この機能を利用している場合はウイル スチェックに時間がかかりダウンロードが中止されることがあります。(中止された場合は、巻末の FAQ をご確認ください。)

※ 2 所要時間はインターネット回線速度 32 Mbps、Class6 の SD メモリーカードを使用して試算した参考値です。データサイ ズやご使用の通信環境、パソコンのスペックなどによって時間は異なります。

➡

# バージョンアップ(全データ更新)の流れ

#### ナビゲーションの操作

#### ステップ 7 カーナビゲーション本体のバージョンアップ[\(P.17](#page-17-0) ~ [P.18\)](#page-18-0)

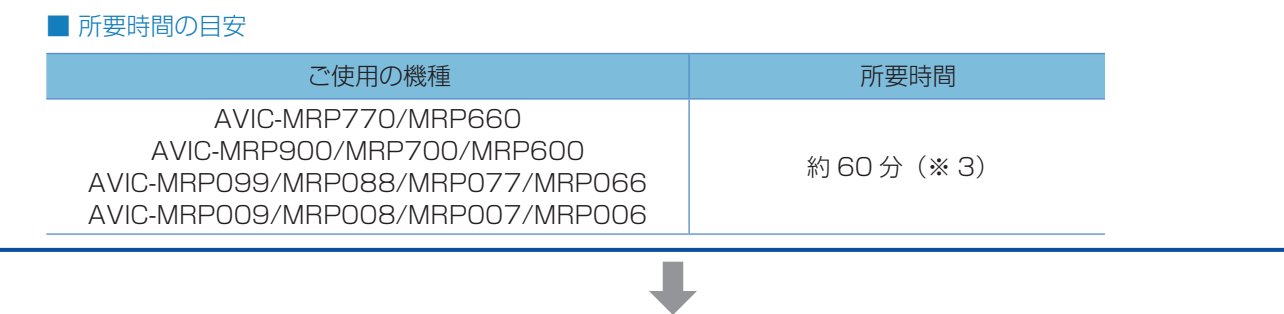

#### ナビゲーションの操作

ステップ 8 バージョンアップ完了の確認[\(P.19\)](#page-19-0)

#### ナビゲーションの操作

ステップ9 地上デジタル TV チューナーソフトの更新[\(P.20](#page-20-0) ~ [P.21\)](#page-21-0) 楽ナビポータブルタイプ:AVIC-MRP099/MRP009/MRP008 をご使用の方、および楽ナビポータブルタイプ載換 キット:AD-CR001/CR003 をご使用の方が対象です。

➡

※ 3 弊社検証環境における参考値です。ご使用中のカーナビゲーション動作状況によって所要時間が長くなることがあります。

#### <span id="page-4-0"></span>■はじめに一データ更新を行う前の準備

# ステップ 1 SD メモリーカードの初期登録

- *1* SD メモリーカードをナビゲーション本 体に挿入する
- *2* 「この SD カードをパソコンリンク用と して登録しますか?」が表示されたら [は い]にタッチする

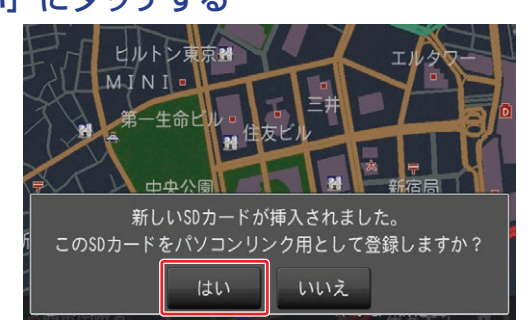

[ いいえ ] にタッチすると、登録が行われずナビス タジオ用としてお使いになることはできません。

### *3* [確認]にタッチする

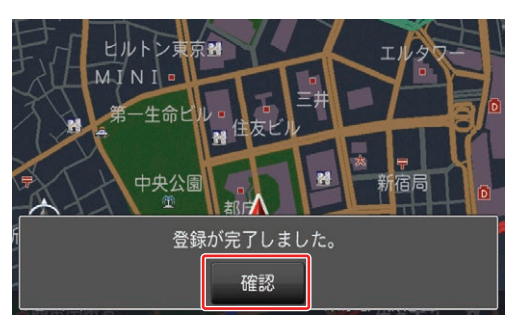

「登録が完了しました。」のメッセージが表示され たら [ 確認 ] にタッチし、SD メモリーカードを 抜き取って、パソコンリンクソフト「ナビスタジ オ(楽ナビポータブル用)」にご使用ください。

#### ご注意

● カーナビゲーション本体から SD メモリーカード を取り外すときは、必ず製品付属の取扱説明書に記 載された「SD カードの入れかた・取り外しかた」 -「SD カードの取り外しかた」に従って取り外し てください。誤った方法で取り外すと、SD メモリー カードが壊れる可能性があります。

#### お知らせ

- 登録が完了するまでは SD メモリーカードを抜い たり、電源を OFF にしないでください。
- SD カード登録確認メッセージは、初期登録が完了 したあとは表示されません。最初に登録した SD メモリーカードを、別のものに変更したい場合は、 機能設定の [SD カード登録確認メッセージ表示 ] を [ON] に設定してください。(初期登録完了後に、 設定が自動で [OFF] になります。)
- SD メモリーカードの初期登録方法は、カーナビ ゲーションに付属の取扱説明書(ナビゲーション& オーディオブック)にも記載されています。

# <span id="page-5-0"></span>ステップ 2 ナビスタジオ (楽ナビポータブル用 Ver.1.0)の準備

更新データのダウンロードサービスをご利用になるには、パ ソコンリンクソフト「ナビスタジオ(楽ナビポータブル用. Ver.1.0)」のインストールと、お客様登録およびお客様情報認 証が必要になります。

パソコンリンク用としてカーナビゲーション本体に SD メモ リーカードを登録した後、以下の手順に従ってパソコンに「ナ ビスタジオ(楽ナビポータブル用.Ver.1.0)」をインストール してください。

#### お知らせ

- パソコンリンク用としてカーナビゲーション本体 に SD メモリーカードを登録する方法については、 取扱説明書の「SD カードを本機に登録する」を参 照してください。
- 既に SD メモリーカードを登録し、最新版のパソ コンリンクソフトをインストールされているお客 様は、P.6「ステップ 3. お客様登録・お客様情 報認証」へお進みください。

お済みの方はこちらへ

### *1* ナビスタジオ(楽ナビポータブル用 1.0) をインストールする

弊社ホームページの「NAVI\*STUDIO Download」 ボタンをクリックし、手順に従って「ナビスタジオ (楽ナビポータブル用.Ver.1.0)」をインストールし てください。

[https://jpn.pioneer/ja/car/navistudio/](https://jpn.pioneer/ja/car/navistudio/navistudio_raku-portable1/) [navistudio\\_raku-portable1/](https://jpn.pioneer/ja/car/navistudio/navistudio_raku-portable1/)

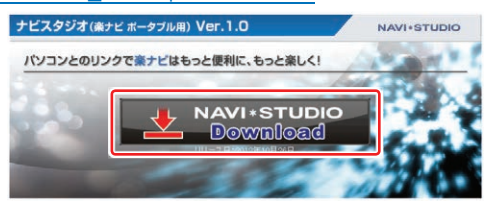

#### お知らせ

- インストール方法については、ダウンロードペー ジに掲載のインストールマニュアルをご確認くだ さい。
- 既にナビスタジオ (楽ナビポータブル用 Ver.1.0) をインストール済みで新しいバージョンが公開され ている場合、インターネット接続可能な環境でナビ スタジオのランチャーを起動するとバージョンアッ プ確認メッセージが表示されます。画面に従って バージョンアップを行ってください。

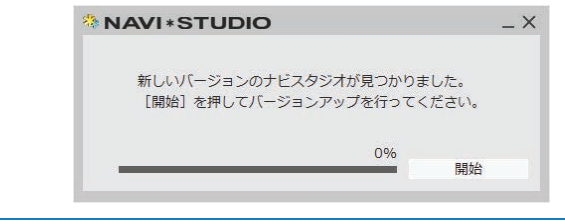

# <span id="page-6-0"></span>ステップ 3 お客様登録・お客様情報認証

ここでは、パソコンリンク用として、SD メモリーカードをカー ナビゲーション本体に登録した後、パソコンリンクソフト「ナ ビスタジオ (楽ナビポータブル用 Ver.1.0)」から登録する方 法を説明します。パソコンがインターネットに接続できる環境 かご確認ください。

#### お知らせ

. すでに「NaviStudio.Raku-Navi.Portable」にて、 お客様登録・お客様情報認証がお済みのお客様は、 P.9「データダウンロード及び SD メモリー カードへの転送時の注意事項」へお進みください。

お済みの方はこちらへ

*1* ランチャー(メニュー選択ツール)を起動 する

SD メモリーカードをパソコンに接続してください。 ランチャー(メニュー選択ツール)が自動起動し ます。

#### お知らせ

. 自動起動しない場合は、デスクトップの「NaviStudio. Raku-Navi.Portable」をダブルクリックして、ラ ンチャーを起動してください。

### *2* [お客様登録 / 確認]を選択する

#### お知らせ

- すでにカーナビゲーション本体からの通信または弊 社ホームページにてお客様登録がお済みの方につき ましては、ここでのお客様登録の必要はございませ ん[。P.7.「ステップ 7「次へ>>」](#page-7-0)を選択するナ ビスタジオ (楽ナビポータブル用) Ver1.0 の操作に 戻ります」へお進みください。
- お客様登録は弊社ホームページからも登録できます。 <https://jpn.pioneer/ja/support/>

ランチャーが起動したら、「お客様登録 / 確認」 ボタンをクリックしてください。

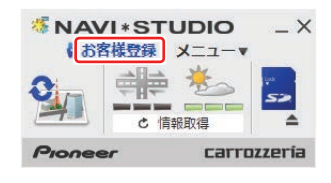

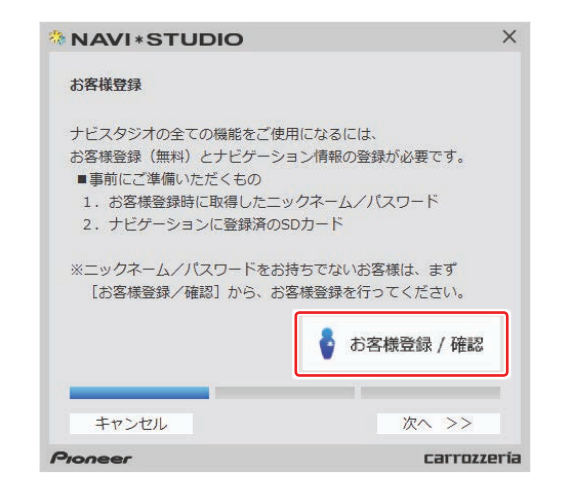

WEB ブラウザが起動し、お客様登録ページが表 示されます。

「新規ご登録はこちら」ボタンをクリックしてく ださい。

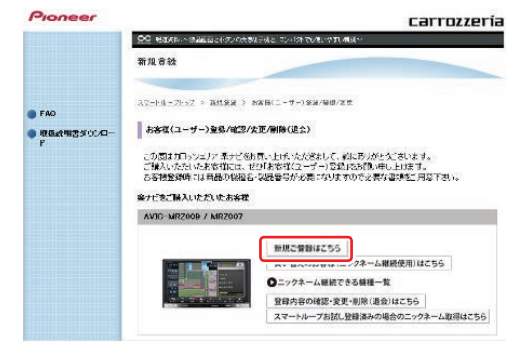

### *3* サービス基本約款を確認する

サービス基本約款をご確認いただき、同意の場合 には「同意する」ボタンをクリックしてください。

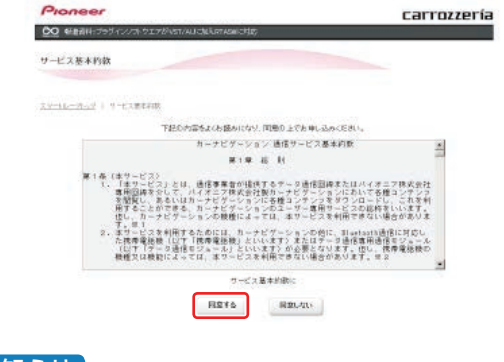

#### 「お知らせ」

● サービス基本約款に同意いただけない場合は、これ 以上進むことができません。

# <span id="page-7-0"></span>ステップ 3 お客様登録・お客様情報認証

### *4* ユーザ情報を登録する

ユーザー情報登録のフォームに、手続きに必要な お客様の情報を入力し、「内容確認」ボタンをク リックしてください。

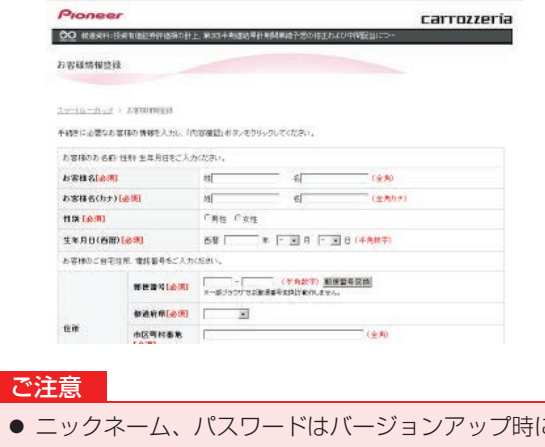

● ニックネーム、パスワードはバージョンアップ時に 必要です。必ずメモに控え、保管してください。 ● 機種名、製造番号は、ご使用のカーナビゲーション の保証書をご確認のうえ、入力してください。

# *5* ユーザ情報登録の内容を確認する

入力した情報が表示されます。

入力内容が正しい場合は「登録」ボタンをクリッ クしてください。 修正の必要があれば、「戻る」ボタンをクリック

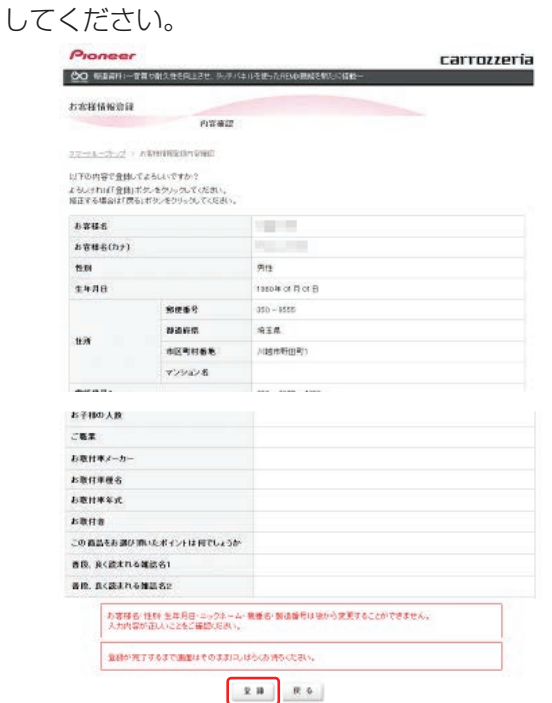

#### ご注意

● 登録後、お客様名・性別・生年月日・ニックネーム・ 機種名・製造番号は変更することができません。 入力内容が正しいことをご確認のうえ、「登録」ボ タンをクリックしてください。

# *6* ユーザ情報登録を完了する

ユーザー登録完了メッセージとニックネームが表示 されますので、ニックネームをプリントするか、メ モを取り保管してください。(更新時に使用します)

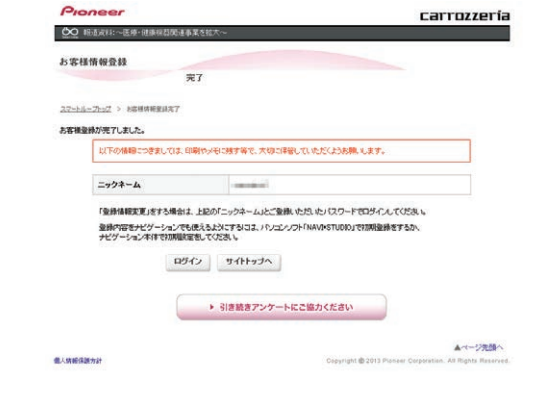

### *7* 「次へ>>」を選択する ナビスタジオ(楽ナビポータブル用) Ver1.0 の操作に戻ります

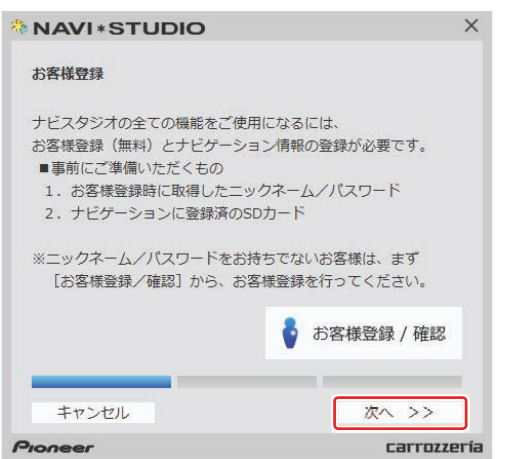

ニックネームとパスワードの入力フォームが表示さ れます。

# <span id="page-8-0"></span>ステップ 3 お客様登録・お客様情報認証

*8* ユーザ情報の登録で設定したニックネー ムとパスワードを入力し「認証」を選択 する

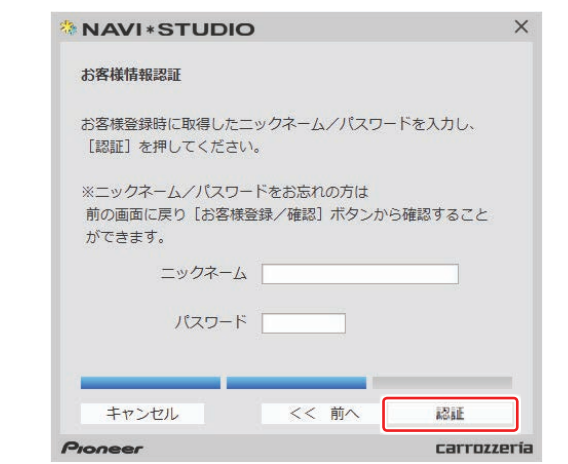

# *9* 「確認」を選択する

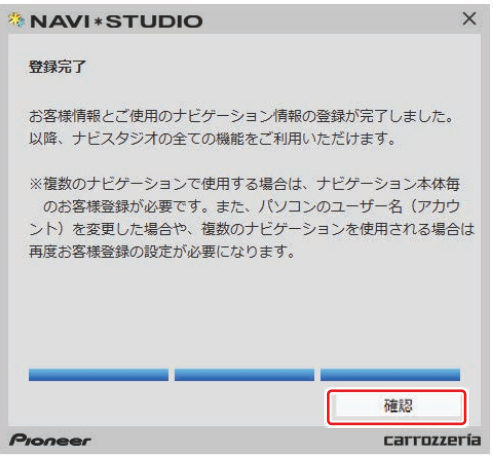

#### <span id="page-9-0"></span>■全データ更新を行う

# データダウンロードおよび SD メモリーカードへの転送時の注意事項

- データのダウンロードにはインターネットにブロードバンド接続できるパソコンが必要です。
- 大容量のデータをダウンロードして SD メモリーカードに転送します。パソコンのハードディスクに 16 GB の空き容量を確保し てください。なお、SD メモリーカードスロットは SDHC に対応している必要があります。
- SD メモリーカード内のユーザーデータはバックアップをお取りいただくことをお勧めします。
- 大容量のデータをダウンロードするため、無線 LAN 環境では通信が安定しない場合があります。有線 LAN でのダウンロードをお 勧めします。
- データのダウンロード中は、自動的にパソコンの電源が切れたりスクリーンセーバーが起動したりしないような設定にしてくだ さい。
- すべての項目を SD メモリーカードに転送するには数時間かかる場合があります。また、転送中はナビスタジオのランチャー (メニュー選択ツール)を終了できません。
- SD メモリーカードへの転送中は、他のアプリケーションから SD メモリーカードへの操作を行わないでください。予期せぬ誤動 作の原因となる場合があります。
- 途中でダウンロード、および SD メモリーカードの転送が終了した場合は、アップデートマネージャーから「メニュー▼」―「アッ プデートマネージャー設定 ...] を選択し、ダウンロード先と SD メモリーカード内のデータを削除して、マップチャージを最初から やり直してください。
- SD メモリーカードのフォーマットには、専用のフォーマットツールをお勧めします。専用フォーマットツールについては、SD ア ソシエーションのホームページをご参照ください。. [https://www.sdcard.org/jp/.](https://www.sdcard.org/jp/) (2020 年 5 月時点転載)
- インターネットの通信回線速度が一定以下を下回る場合は、アップデートマネージャーを利用できないようにしています。お時間 を変えてお試しいただくか、回線環境の改善をお願いいたします。
- パソコンの環境依存によるエラーにつきましては、パイオニアではご案内いたしかねます。パソコンメーカー等にお問い合わせく ださい。

<span id="page-10-0"></span>アクセス集中緩和のためダウンロードの予約をお願いする場合 があります。

ここでは、CNVU-RP810DL を購入されるお客様を対象にし た、ご購入代金決済(予約含む)についての説明となります。 すでにご購入済みのお客様は、ご購入代金決済は不要です が、データ更新用パスワードの発行が必要となりますので、 [P.14「ステップ5 更新パスワード取得」](#page-14-0)の手順をご確認 ください。

1 ランチャー (メニュー選択ツール) の記動

登録済みの SD メモリーカードをパソコンに接続 すると、「NaviStudio.Raku-Navi.Portable」が 自動起動します。

#### お知らせ

● 自動起動しない場合は、デスクトップの「ナビスタ ジオ (楽ナビポータブル用 Ver.1.0) | をダブルク リックして、ランチャーを起動してください。

### *2* アップデートマネージャーの起動

地図データのダウンロードを行うために、アップ デートマネージャーを起動します。アップデート マネージャーのアイコンをクリックしてください。

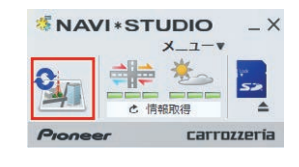

# *3* マップチャージを開始する

以下の画面が表示されたら、「はい」ボタンをク リックしてください。

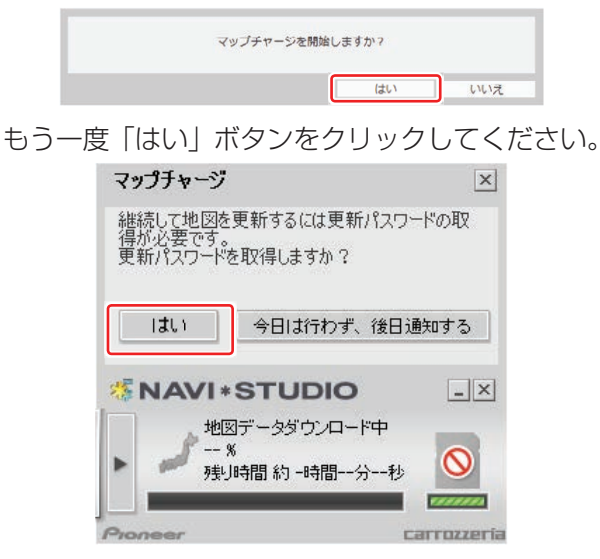

### *4* 予約画面(スマートループ内)へログイ ンする

WEB ブラウザが起動してログイン画面が表示さ れます。

お客様登録時に取得したニックネーム / パスワー ドを入力して「ログイン」ボタンをクリックして ください。

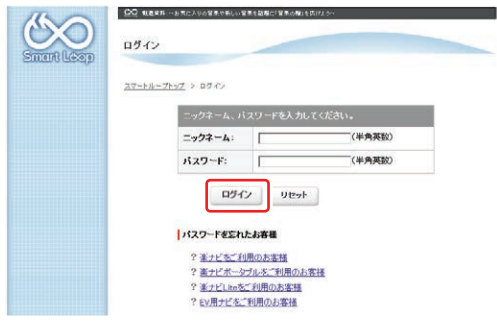

※アクセス集中しておらず予約不要な場合は、次 の 5「確認事項」にすすみます。 予約が必要な場合[、P.11.6「予約日時を選択](#page-11-0) [する」](#page-11-0)へ進みます。

# *5* 確認事項(購入手続き)

アップデートマネージャーを起動してマップ チャージを開始すると WEB ブラウザが別ウィン ドウで起動し、確認画面が表示されます。 「楽ナビポータブルマップ」購入にあたっての確 認事項をお読みいただきご了承の上、「確認」ボ タンをクリックしてください。

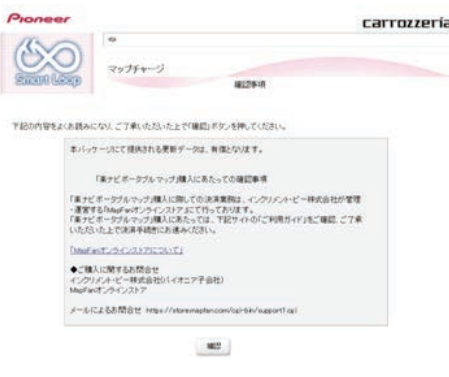

※「確認」ボタンのクリック後、P.11.7「利 [用約款を確認する」へ](#page-11-0)お進みください。

### <span id="page-11-0"></span>*6* 予約日時を選択する

ご希望のダウンロード日を選択してください。 ご希望の日付をクリックすると予約時間選択画面 が表示されます。

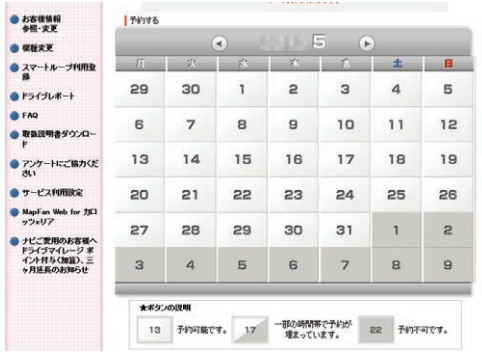

※画面は例です。

ご希望のダウンロード時間帯を選択して「予約確 定」ボタンをクリックしてください。

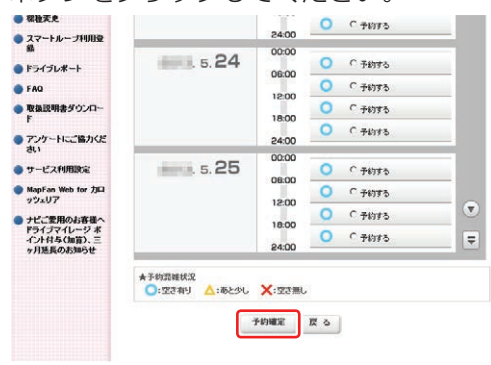

※画面は例です。

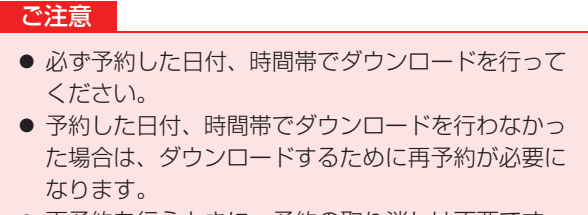

● 再予約を行うときに、予約の取り消しは不要です。

予約内容を確認して、「はい」ボタンをクリック してください。

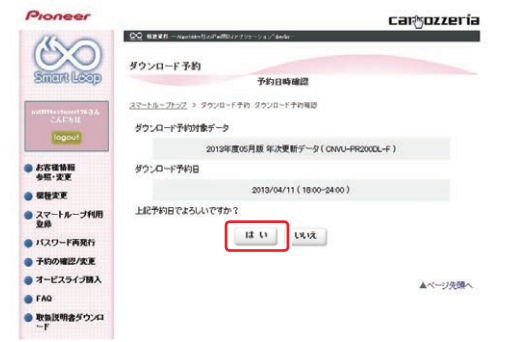

これでダウンロード予約が完了しました。 アップデートマネージャーを再起動して予約が反 映されているか確認してください。

#### お知らせ

● 希望日の予約がいっぱいのときは、以下の様に表示 されます。

例:2013.4.11 の予約状況

スマートループトップ > ダウンロード予約 予約日時選択

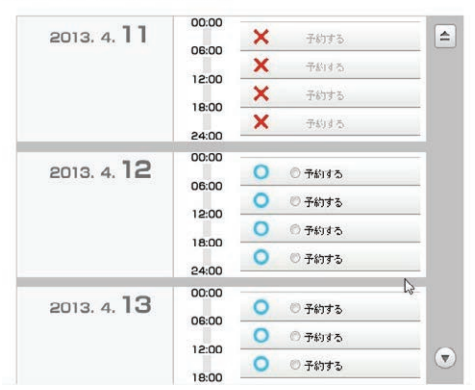

このような画面が表示された場合は、「予約する」 と表示されている日時を選んでください。

### *7* 利用約款を確認する

「確認」ボタンをクリックすると利用約款画面が 表示されます。

利用約款画面の内容を確認して、よろしければば 「同意する」ボタンをクリックしてください。「同 意しない」ボタンをクリックするとダウンロード できません。

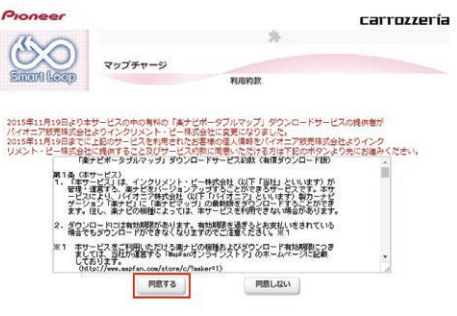

### *8* 購入申込みをする

申込み内容が表示されます。地図クーポンがある 場合には入力の上、「内容確認」ボタンをクリッ クしてください。

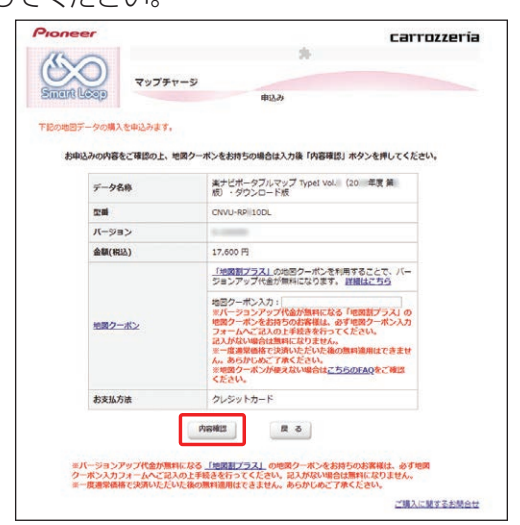

※. 上記画面に表示されている内容は、実際と異 なる場合がございます。

#### ご注意

- ●「地図割プラス」をご利用で、地図クーポンをお持 ちのお客様は、必ず地図クーポン入力ホームへご記 入の上ご購入ください。記入がない場合は割引適用 にはなりません。 「地図割プラス」の詳細につきましては、下記のペー ジをご参照ください。 <https://mapfan.to/plus> ※一度ご購入いただいた後の割引はできません。あらか じめご了承ください。
- ※.地図クーポンは、「TS] で始まる 18 桁の半角大文字 英数字(ハイフン含む)です。(例:「TS012345- ABCDEFGHI」)

### *9* 購入内容を確認し、「決済へ進む」を選 択する

お客様が購入された内容が表示されます。 申込み確認画面の内容を確認していただき、よろ しければ「決済へ進む」ボタンをクリックしてく ださい。

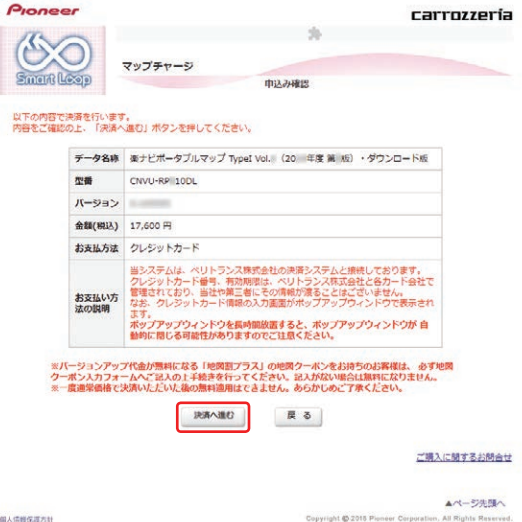

※. 上記画面に表示されている内容は、実際と異 なる場合がございます。

#### メモ

● 購入申込みの際に地図クーポンを入力した場合、金 額(税込)が「0円」と表示されます。 表示をご確認の上、「決済へ進む」ボタンをクリッ クして「11 購入手続き完了」へお進みください。

### *10* 決済手続きをする

「注文詳細」がポップアップウィンドウで表示さ れます。

商品情報と金額を確認して「次へ」をクリックし てください。

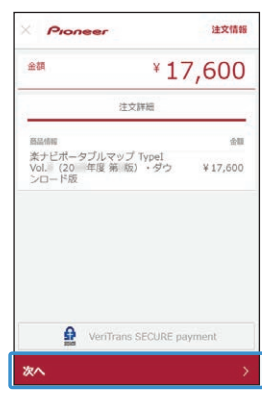

※. 上記画面に表示されている内容は、実際と異 なる場合がございます。

▼

<span id="page-13-0"></span>クレジットカード情報を入力して「次へ」をクリッ クしてください。

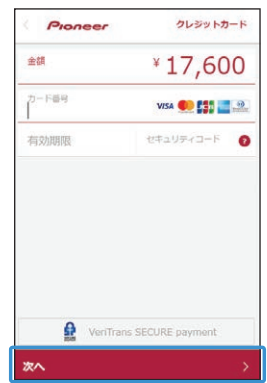

※. 上記画面に表示されている内容は、実際と異 なる場合がございます。

▼ 入力された内容を確認して、「次へ」をクリック してください。

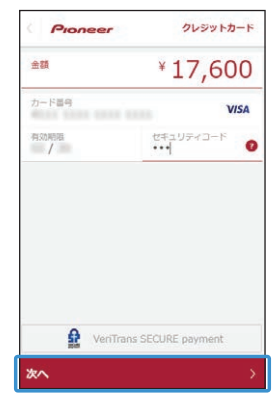

※. 上記画面に表示されている内容は、実際と異 なる場合がございます。 ▼

クレジット情報をご確認の上、「この内容で支払 う」をクリックしてください。

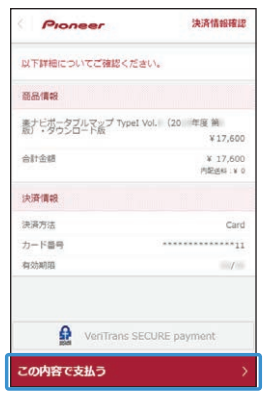

※. 上記画面に表示されている内容は、実際と異 なる場合がございます。

### *11* 購入手続き完了

データ更新用パスワードが表示されます。 SD メモリーカードからカーナビゲーション本体 にデータを転送する際に必要になりますので、メ モを取るなどして、大切に保管してください。 「ダウンロード開始」ボタンをクリックし画面を 閉じていただき、P.16「ステップ6 データダ [ウンロード」](#page-16-0)へお進みください。

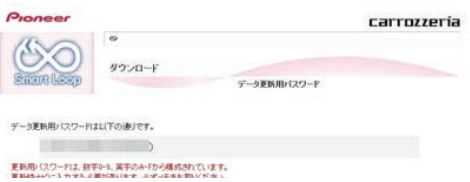

# <span id="page-14-0"></span>ステップ 5 更新パスワード取得

アクセス集中緩和のためダウンロードの予約をお願いする場合 があります。

ここでは CNVU-RP810DL をすでにご購入済みのお客様を対 象にした更新パスワード取得(予約を含む)についての説明と なります。

CNVU-RP810DL を初めてご購入されるお客様は[、P.10](#page-10-0) [「ステップ4 ご購入代金決済、更新パスワード取得」](#page-10-0)の手順 をご確認ください。

### *1* ランチャー(メニュー選択ツール)の起動する

登録済みの SD メモリーカードをパソコンに接続 すると、「NaviStudio.Raku-Navi.Portable」が 自動起動します。

#### お知らせ

● 自動起動しない場合は、デスクトップの「ナビスタ ジオ (楽ナビポータブル用 Ver.1.0) | をダブルク リックして、ランチャーを起動してください。

### *2* アップデートマネージャーの起動する

地図データのダウンロードを行うために、アップ デートマネージャーを起動します。アップデート マネージャーのアイコンをクリックしてください。

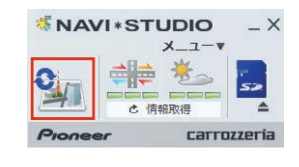

# *3* マップチャージを開始する

以下の画面が表示されたら、「はい」ボタンをク リックしてください。

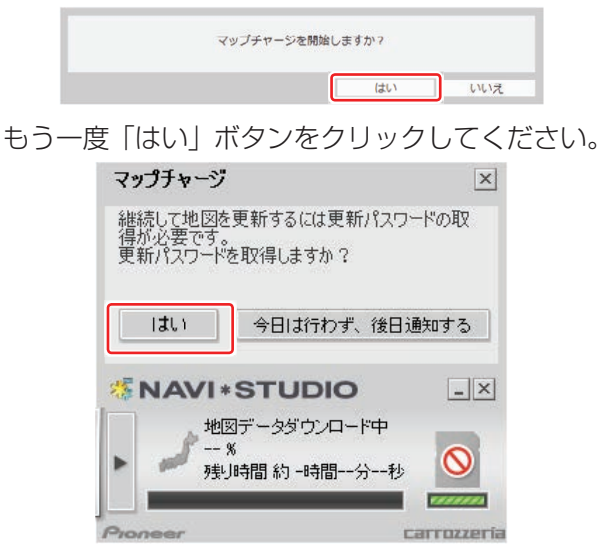

### *4* 予約画面(スマートループ内)へログイ ンする

WEB ブラウザが起動してログイン画面が表示さ れます。

お客様登録時に取得したニックネーム / パスワー ドを入力して「ログイン」ボタンをクリックして ください。

※. アクセス集中しておらず予約不要な場合は、 6 の利用約款の画面に進みます。

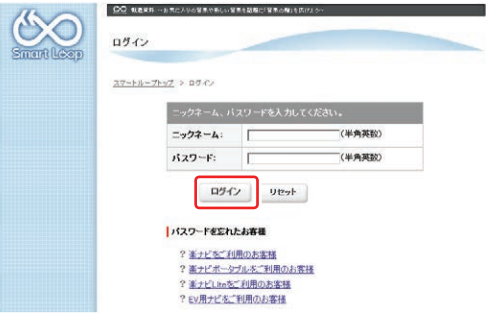

### *5* 予約日時を選択する

 $-32$ 

 $\bullet$  FS

 $\bullet$  R

 $\bullet$  7-

ご希望のダウンロード日を選択してください。 ご希望の日付をクリックすると予約時間選択画面 が表示されます。

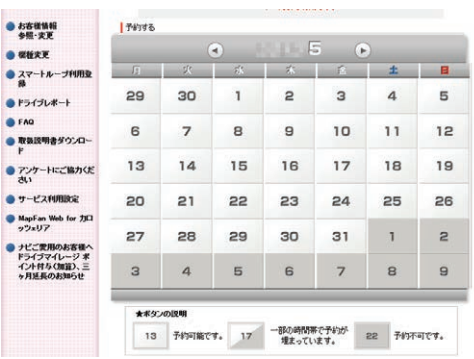

※画面は例です。

ご希望のダウンロード時間帯を選択して「予約確 定」ボタンをクリックしてください。

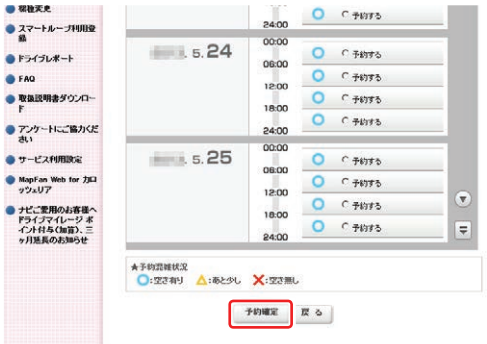

※画面は例です。

# <span id="page-15-0"></span>ステップ5 更新パスワード取得

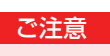

- 必ず予約した日付、時間帯でダウンロードを行って ください。
- 予約した日付、時間帯でダウンロードを行わなかっ た場合は、ダウンロードするために再予約が必要に なります。
- 再予約を行うときに、予約の取り消しは不要です。

#### 予約内容を確認して、「はい」ボタンをクリック してください。

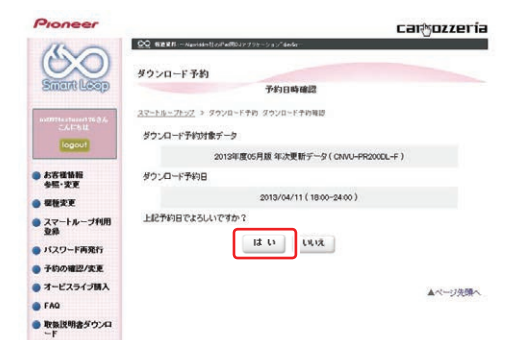

これでダウンロード予約が完了しました。 アップデートマネージャーを再起動して予約が反 映されているか確認してください。

#### お知らせ

- 希望日の予約がいっぱいのときは、以下の様に表示 されます。
	- 例:2013.4.11 の予約状況

スマートループトップ > ダウンロード予約 予約日時選択

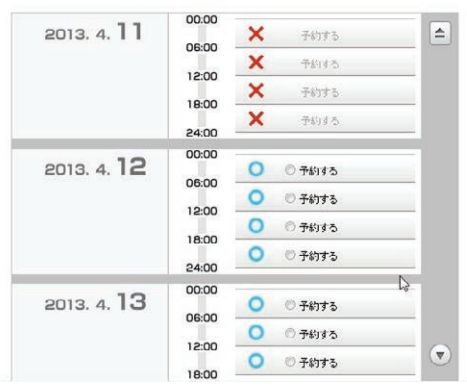

このような画面が表示された場合は、「予約する」 と表示されている日時を選んでください。

### *6* 利用約款を確認する

「確認」ボタンをクリックすると利用約款画面が 表示されます。

利用約款画面の内容を確認して、よろしければば 「同意する」ボタンをクリックしてください。「同 意しない」ボタンをクリックするとダウンロード できません。

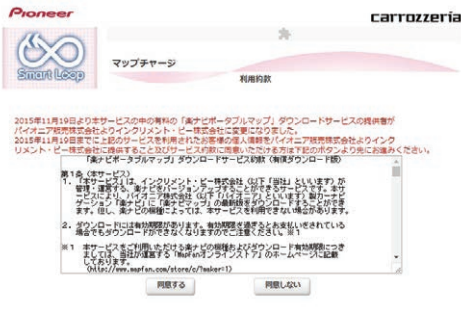

データ更新用パスワードが表示されます。 SD メモリーカードからカーナビゲーション本体 にデータを転送する際に必要になりますので、メ モを取るなどして、大切に保管してください。

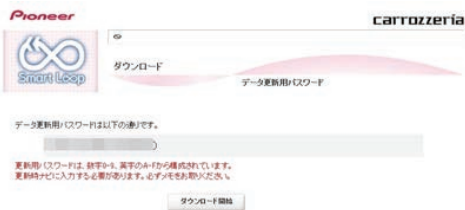

ダウンロードが開始されると下記の画面が表示さ れますが、「閉じる」ボタンをクリックして画面 を閉じていただき[、P.16.「ステップ 6 デー](#page-16-0) [タダウンロード」へ](#page-16-0)お進みください。

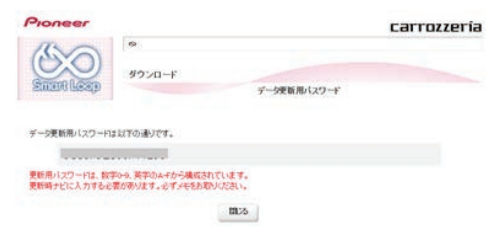

#### お知らせ

● 予約日を過ぎているときは、パスワードの再取得を 促すメッセージが表示されます。「はい」ボタンを クリックすると、WEB ブラウザが起動してログイ ン画面が表示されます。お客様登録時に取得した ニックネーム / パスワードを入力して「ログイン」 ボタンをクリックすると、ダウンロード画面が表示 されます。

# <span id="page-16-0"></span>ステップ 6 データダウンロード

### *1* データをダウンロードする

アップデートマネージャーを起動してマップ チャージを開始すると、以下の画面が表示されま す。「はい」ボタンをクリックしてください。

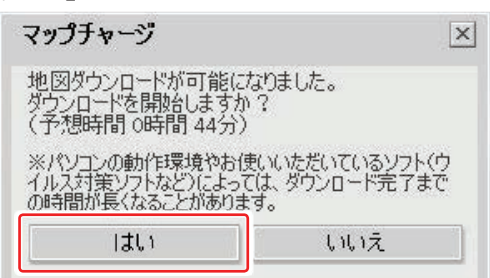

※データダウンロード中(40分程度かかります。)

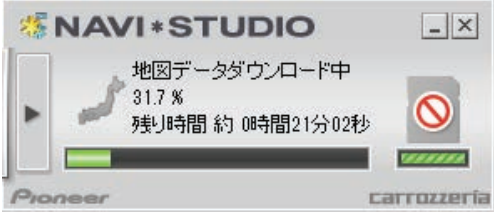

※ SD メモリーカードへ転送中 (25 分程度かか ります。)

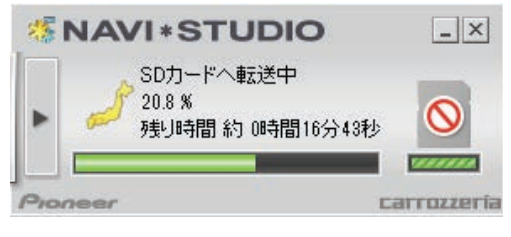

※転送データのチェック中

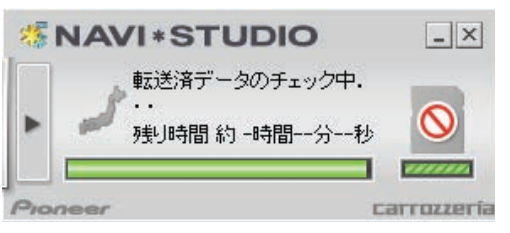

下記画面が表示されたらデータダウンロードの完 了です。

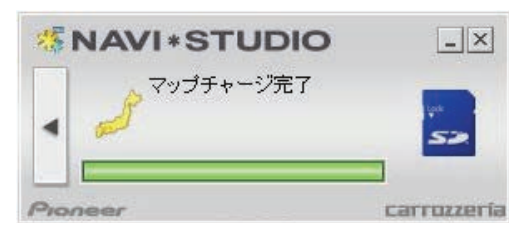

#### お知らせ

● 更新パスワードを取得後にダウンロードを中断し た場合、次回ナビスタジオを起動させたときは「地 図ダウンロードが可能になりました。ダウンロード を開始しますか?」というメッセージが表示されま す。ダウンロードを再開する場合は「はい」ボタン をクリックしてください。

*2* SD メモリーカードを取り出す

#### ご注意

● データが破損する恐れがありますので、正しい手順 で SD メモリーカードを取り出してください。

ナビスタジオの「SD カード」ボタンをクリック してください。.取り出し画面が表示されます。

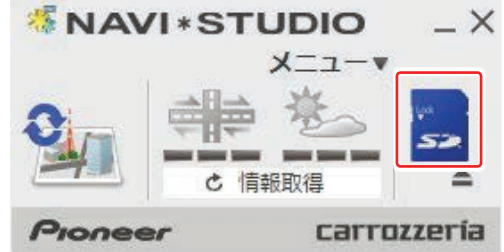

「SD カードを安全に取り外します。よろしいです か?」の画面が表示されましたら、「OK」をクリッ クしてください。

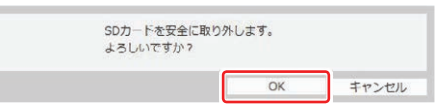

「SD カードの取り外しが可能な状態になりまし た。」の確認画面が表示されましたら、「OK」を クリックして SD メモリーカードを取り外してく ださい。

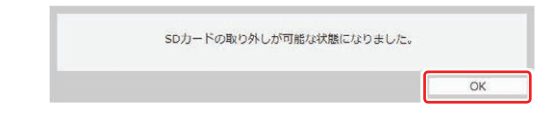

#### お知らせ

- 「処理を中止する」画面が表示された場合は、「SD . カード」ボタンをクリックして元の画面に戻り、 少し時間をおいてから再度取り出しを行ってくだ さい。
- ダウンロードサーバーにアクセスが集中すると、ダ ウンロードに長時間かかることがあります。
- ダウンロード中や転送中の残り時間は、ご使用の通 信環境などによって大きく変動する場合があります。
- 取得した更新パスワードはランチャーメニューの「更 新用パスワード確認」ボタンからご確認できます。

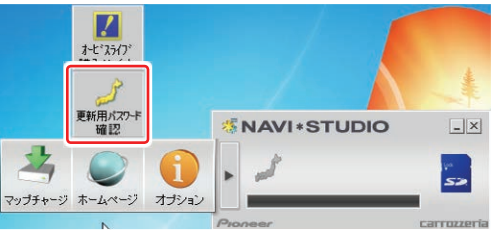

ブラウザが起動し、「更新用パスワードを確認する」 ボタンが表示されます。

# <span id="page-17-0"></span>ステップ フ カーナビゲーション本体のバージョンアップ

### *1* 更新用 SD メモリーカードをナビゲーショ ン本体に挿入する

パスワード認証が必要なデータがある場合は確認 メッセージが表示されます。

▼ しばらくすると、手順2の画面が表示されます。

# 2 「はい】にタッチする

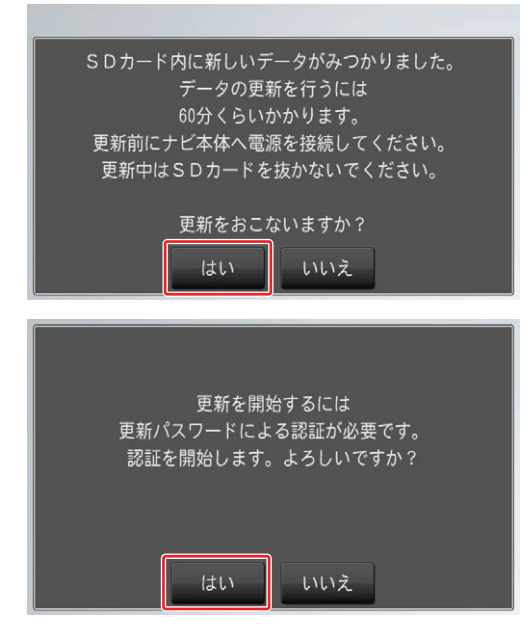

#### お知らせ

- 最初に必ず電源を接続しカーナビゲーション本体 の電源を入れてください。
- [ いいえ ] にタッチした場合は、全データ更新は行 われません。 全データ更新を行う場合は、SD メモリーカードを 挿入しなおすと確認メッセージが再度表示されま

すので [ はい ] にタッチしてください。

### *3* 更新パスワードを入力し、「入力完了」に タッチする

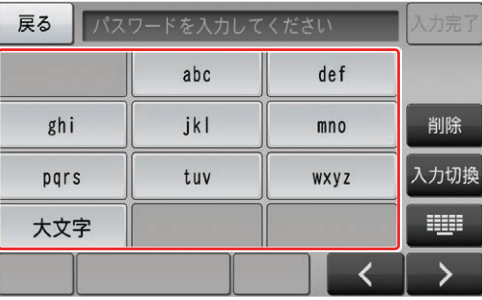

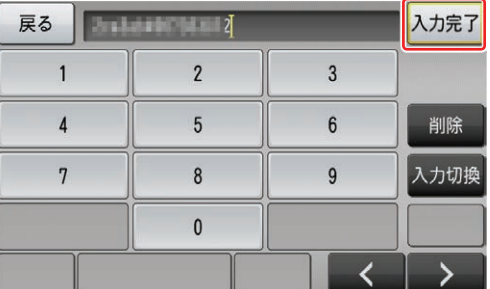

間違った更新パスワードを入力すると、「認証で きませんでした。」とメッセージが表示されます。 ※. 全データ更新をしない場合

[ 戻る ] にタッチすると、バージョンアップ中 止の確認メッセージが表示されます。 「はい1にタッチすると、全データ更新を行わ ずに地図画面を表示します。 [ いいえ ] にタッチすると、更新パスワード入 力画面に戻ります。

#### お知らせ

● 使用する更新パスワードはランチャーメニューの 「更新用パスワード確認」ボタンからご確認いただ けます。 P .15 の右下の「お知らせ」部分を参照してくだ さい。

# <span id="page-18-0"></span>ステップ フ カーナビゲーション本体のバージョンアップ

**4 「確認」にタッチする** 

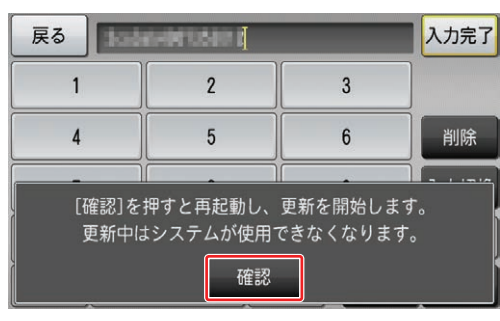

▼

再起動後にバージョンアップを開始します。

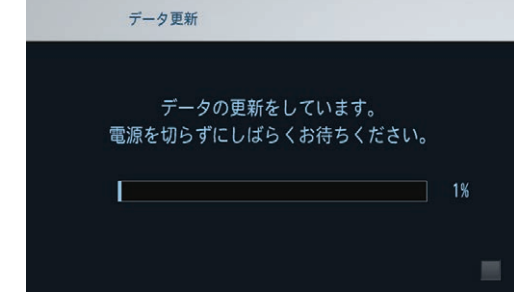

#### お知らせ

- 地図画面以外のときはカーナビゲーション本体の 電源を切らないでください。
- 更新中は SD カードを抜かないでください
- 更新中はオーディオソースは使用できません。
- 更新にかかる時間は、次のとおりです。

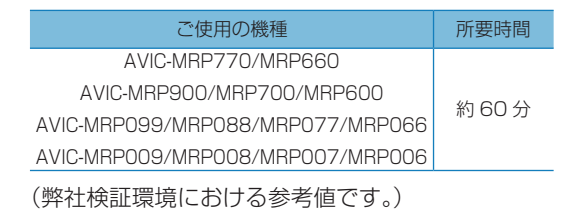

*5* 「データの更新が完了しました」が表示さ れたら、[確認]にタッチする

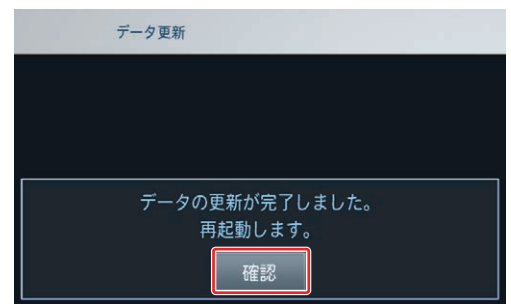

#### ご注意

- 「データの更新が完了しました。」と表示されます が、実際は SD メモリーカード内のデータをカー ナビゲーション本体に転送した状態です。 [ 確認 ] にタッチすると、カーナビゲーション本体 が再起動してプログラムのバージョンアップが始 まります。 バージョンアップの完了後にもう一度カーナビ ゲーション本体が再起動します。再起動完了後、 カーナビゲーションの機能を使用できるようにな ります。 ● 地図画面下部に「更新中マーク」がある場合は、「更 新中マーク」が消えるまで SD カードを抜かない
- *6* 更新用 SD メモリーカードを取り出す

でください。電源は切っても問題ありません。

# <span id="page-19-0"></span>ステップ 8 バージョンアップ完了の確認

ここでは、カーナビゲーション本体のバージョンアップが完了 したかどうかを確認する方法を説明します。

### *1* ナビゲーション本体情報の確認

```
カーナビゲーション本体のメニューから [ 設定 ]
→ [ 情報 ] → [ データバージョン表示 ] を確認し
てください。
  使用データ 2020 年 第 1 版
    [地図データ:10.000000]
    [検索データ:10.000000]
と表示されていればカーナビゲーションのバー
ジョンアップが完了しています。
```
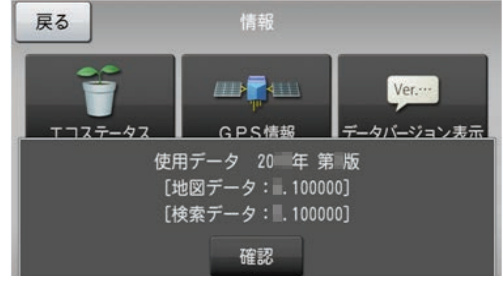

#### ご注意

● 本製品においては SD カードが飛び出しにくい構 造となっており、SD カードが取り出しにくい場合 があります。 SD カードが取り出しにくい場合はクレイドルから製 品本体を取り外し SD カードを抜いてください。

# <span id="page-20-0"></span>ステップ 9 地上デジタル TV チューナーソフトの更新

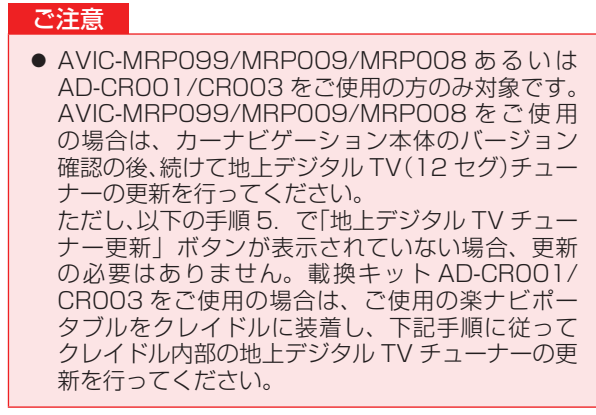

次の方法で、地上デジタル TV チューナーソフトの更新を行い ます。

#### *1* 準備

- ㅡ ナビ本体とクレイドルは接続状態としてください。
- ㅡクレイドルの電源は接続状態としてください。

### *2* メニュー画面で [ 設定 ] にタッチする

右端中央の「メニュー」ボタンを押し、「メニュー 画面」で [ 設定 ] にタッチしてください。

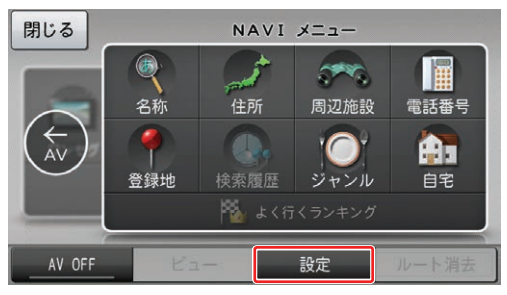

*3* 設定画面で [ 設定 ] にタッチする

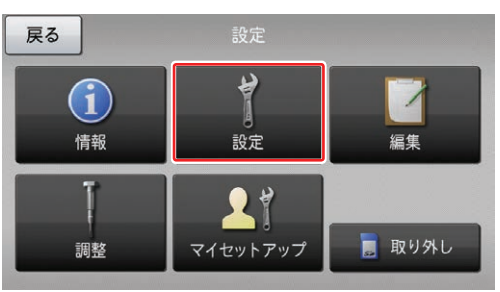

*4* 設定画面で [ その他設定 ] にタッチする

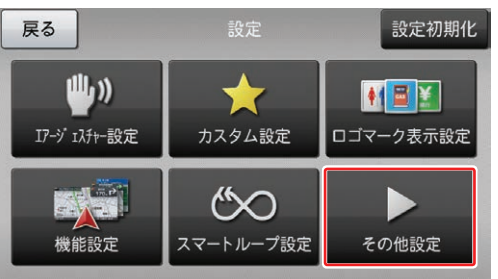

### *5* [ 地上デジタル TV チューナー更新 ] に タッチする

その他設定画面で [ 地上デジタル TV チューナー 更新 ] にタッチしてください。

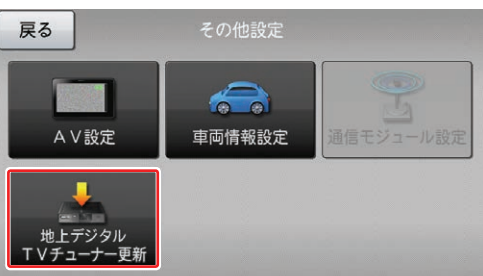

#### ご注意

- [ 地上デジタル TV チューナー更新 1 ボタンが表示 されていない場合は、更新の必要はありません。 続けて操作する必要はありません。
- 更新が必要な場合、DTV ソース画面で以下のメッ セージが表示されます。 当該メッセージが表示された場合も、本手順で更新 してください。

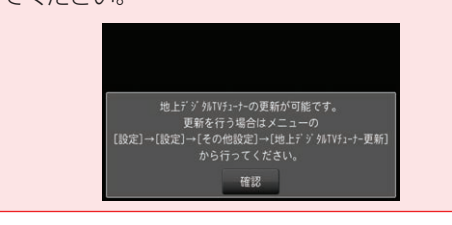

# *6* [ はい ] にタッチする

更新を開始する場合、地上デジタル TV チューナー 更新画面で [ はい ] にタッチしてください。

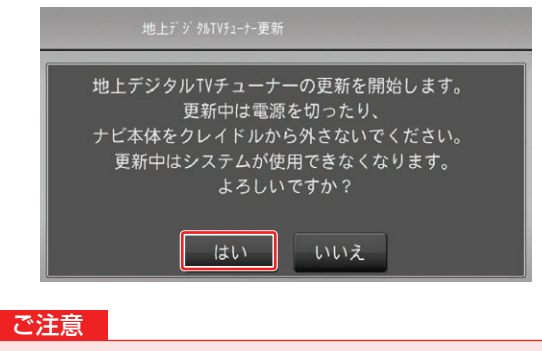

● 再起動が終わるまで、雷源を切ったり、ナビ本体を クレイドルから外さないでください。 更新中はナビは使用できません。

# <span id="page-21-0"></span>ステップ 9 地上デジタル TV チューナーソフトの更新

### *7* 更新中の画面表示

更新が開始されると次の画面が表示されます。 100 % になるまでお待ちください。 所要時間は 2 分程度です。

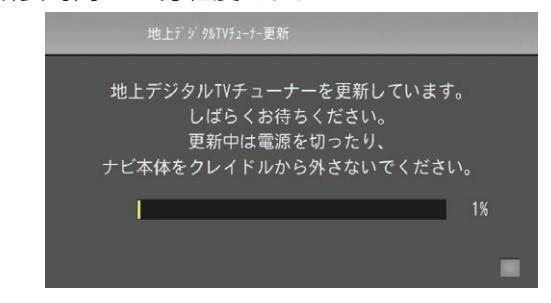

#### ご注意

● ナビ本体とクレイドルの接続状態が悪いと通信工 ラーとなりますので動かさないでください。

# *8* 地上デジタル TV チューナーの再起動

更新が完了すると地上デジタル TV チューナーの 再起動を行います。

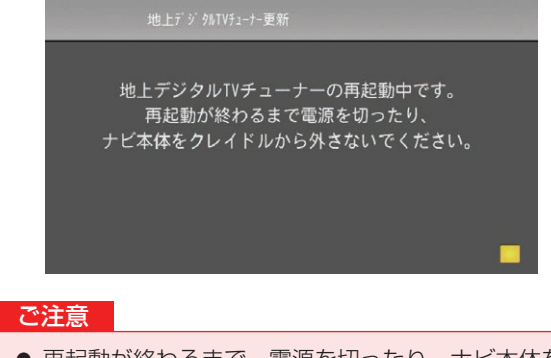

● 再起動が終わるまで、電源を切ったり、ナビ本体を クレイドルから外さないでください。

### *9* 更新の完了

地図画面が表示されれば更新が完了となります。

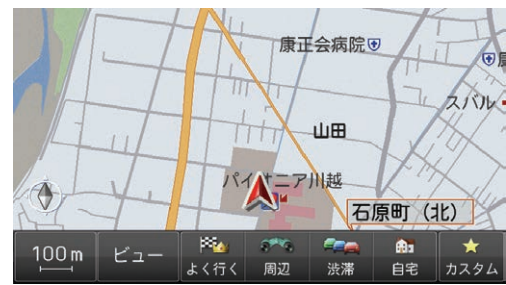

*10* メニューボタンを押し、[ 設定 ] にタッ チする

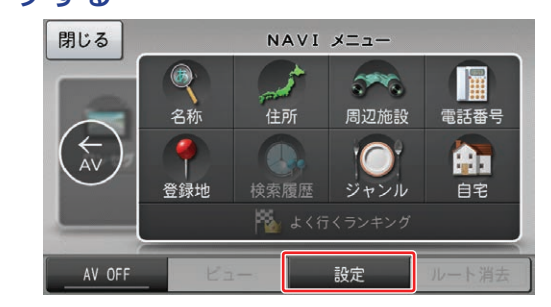

### *11* メニュー画面で [ 設定 ] にタッチする

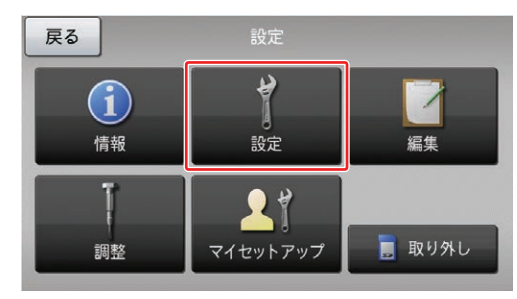

# *12* 設定画面で [ その他設定 ] にタッチする

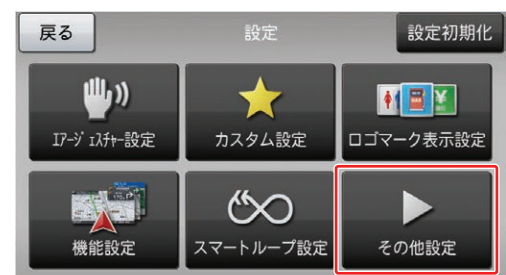

### *13* [ 地上デジタルチューナー更新 ] ボタン の非表示を確認

その他設定画面で [ 地上デジタル TV チューナー 更新 ] ボタンが表示されていないことを確認して ください。表示されていなければ更新完了です。

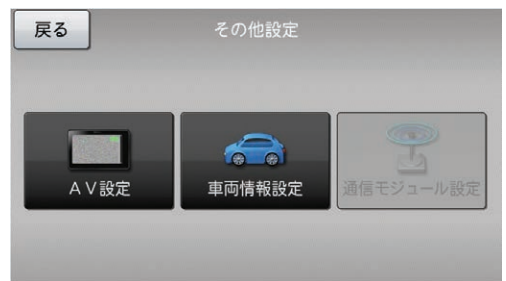

複数のクレイドルをお持ちのお客様は、1 回目終 了後に長押しで電源スイッチをオフにし、別のク レイドルに付け換えてから長押しで電源スイッチ をオンにしてください。その後[、P.20「ステッ](#page-20-0) プ9 [地上デジタル TV チューナーソフトの更](#page-20-0) [新」](#page-20-0)の手順 2 から再度操作を行ってください。

# <span id="page-22-0"></span>■ アップデートマネージャー

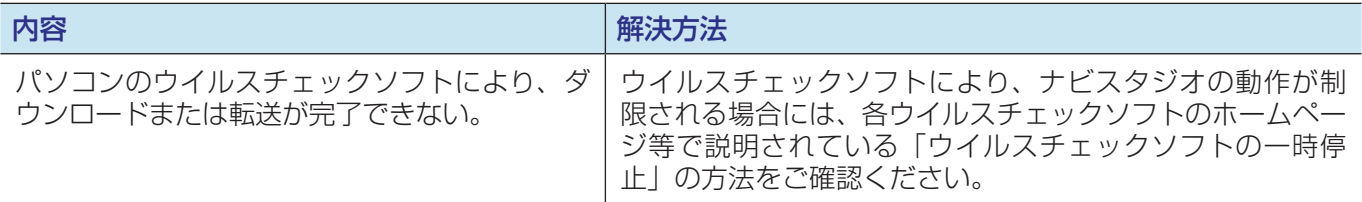

# ■ 決済について

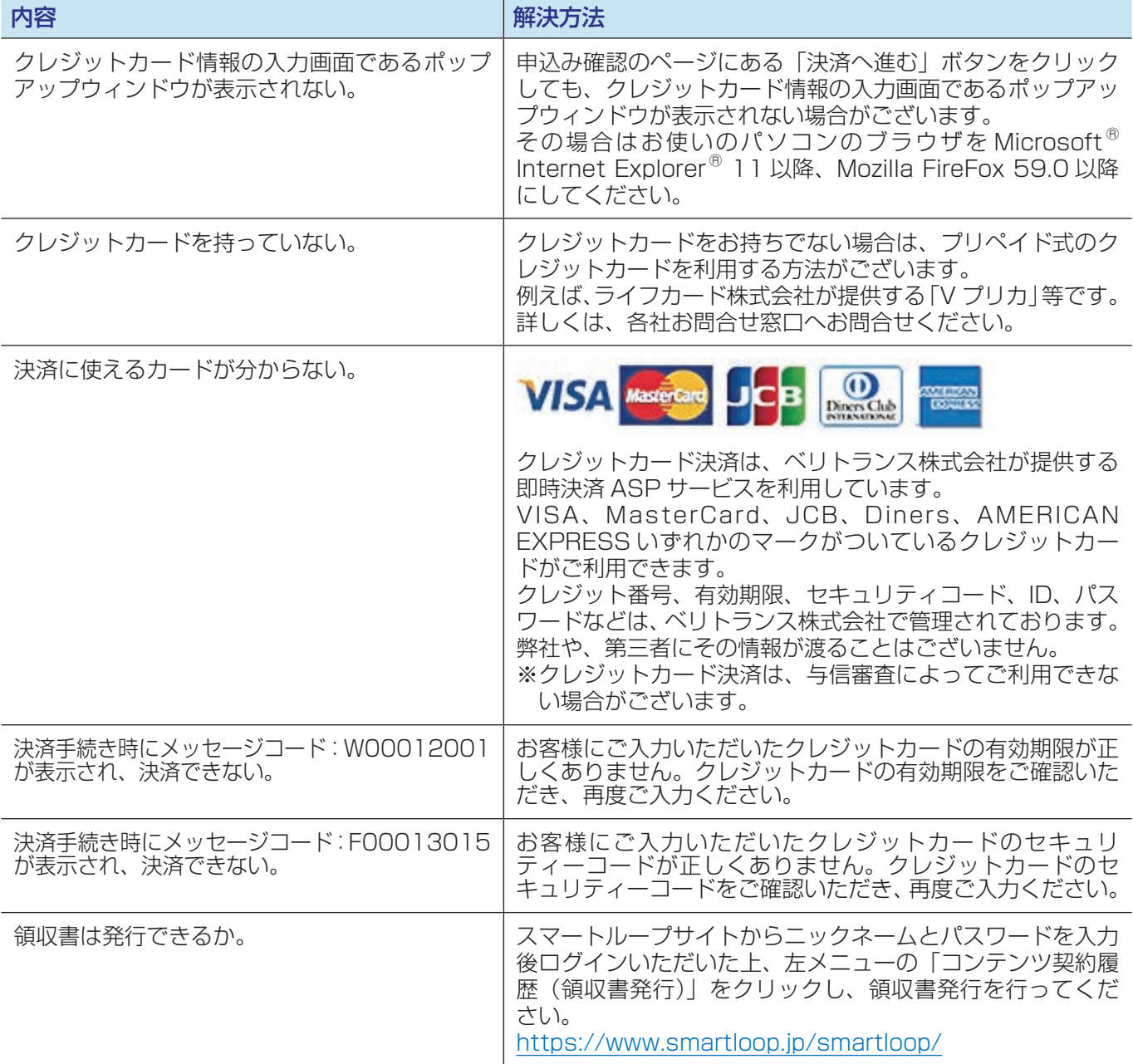

パイオニア商品の修理・お取り扱い(取り付け・組み合わせなど)については、お買い求めの販売店様へお問い合わせください。 修理をご依頼される場合は、取扱説明書の『故障かな?と思ったら』を一度ご覧になり、故障かどうかご確認ください。 それでも正常に動作しない場合は、①型名②ご購入日③故障症状を具体的に、ご連絡ください。 ■インターネットホームページ <https://jpn.pioneer/ja/support/> (商品についてよくあるお問い合わせ・カタログ請求のご案内など) <下記窓口へのお問い合わせ時のご注意> 「0120」で始まる電話番号は、携帯電話・PHS・一部のIP電話などからは、ご使用になれません。 ナビダイヤルは、携帯電話・PHSなどからご利用可能ですが、通話料がかかります。また一部のIP電話などからはご使用になれません。 正確なご相談対応のために折り返しお電話をさせていただくことがございますので発信者番号の通知にご協力いただきますようお願い いたします。 ■商品についてのご相談窓口 ※番号をよくお確かめの上でおかけいただきますようお願いいたします ●商品のご購入や取り扱い、故障かどうかのご相談窓口およびカタログのご請求について カスタマーサポートセンター 受付時間 月曜~金曜 9:30~18:00 (土曜・日曜・祝日・弊社休業日は除く) ■電話 《カーオーディオ/カーナビゲーション商品》 【固定電話から】 **0120-944-111**(無料) 【携帯電話 ・ PHSから】**0570-037-600**(ナビダイヤル ・ 有料) 上記の電話番号がご利用いただけない場合 **050-3820-7540**(有料) ■ファックス **0570-037-602**(ナビダイヤル・有料) ■インターネットホームページ <https://jpn.pioneer/ja/support/> 。<br>※商品についてよくあるお問い合わせ・お客様登録など

記載内容は、予告なく変更させていただくことがありますので予めご了承ください。

パイオニア株式会社 〒113-0021 東京都文京区本駒込2-28-8 文京グリーンコート